**WOOLWORTHS GROUP** 

# **Woolworths New Article Summary (WNAS)**

Australia and New Zealand

Reference Guide

Doc ID # 1390 | Last updated 24 August 2018 | Copyright © Woolworths Group Page 1 of 14

# **Table of Contents**

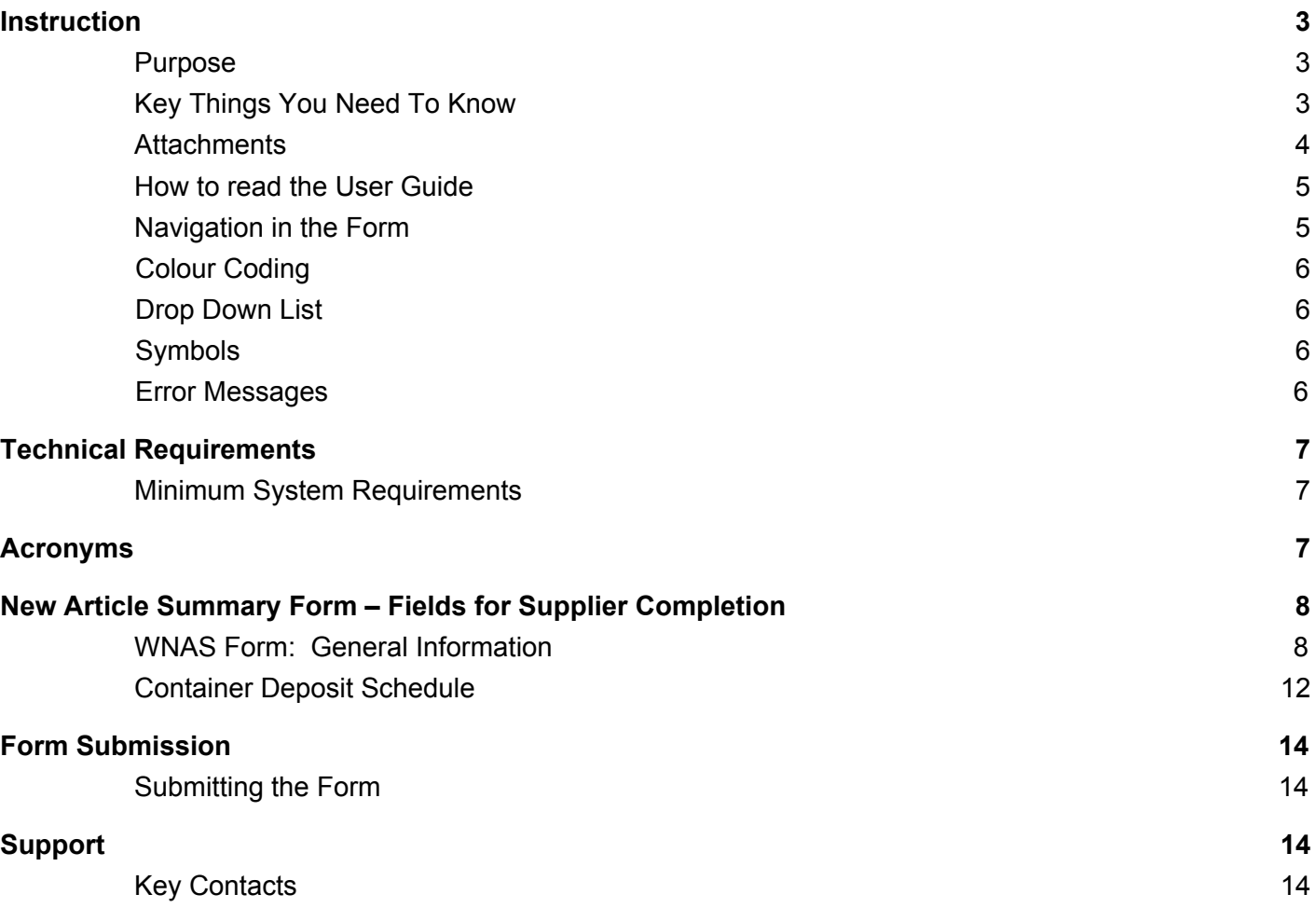

# <span id="page-2-0"></span>**Instruction**

## <span id="page-2-1"></span>*Purpose*

The **Woolworths New Article Summary (WNAS)** spreadsheet is used to introduce core Article records for new lines prior to submitting the Woolworths Article Form (WAF) and Woolworths Price Form (WPF) and provides the Woolworths<sup>1</sup> business teams with new line information to aid decision making in range reviews.

**Note:** When referring to Woolworths this includes Woolworths businesses in Australia and Progressive Enterprises in New Zealand.

The submission of the WNAS coincides with the Range Review discussions. The Category Manager will use the information provided within the spreadsheet to make decisions on the range and advise Suppliers of which Articles are potentially new lines (step 2). This will point out, for new Articles, whether the Supplier will be required to submit a WAF and WPF (step 3).

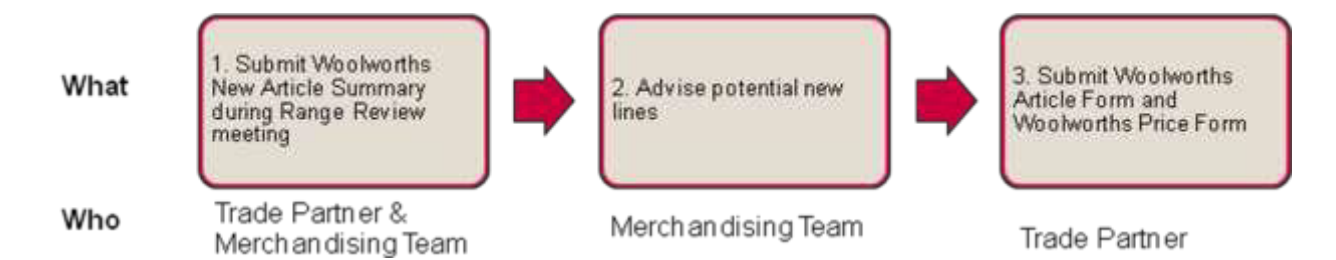

The WNAS spreadsheet is applicable to Woolworths Supermarkets, Metro, Fuel, BWS, Dan Murphys, Online, Countdown, Foodtown, Super Value Fresh Choice.

**Note:** The New Article Summary spreadsheet does not apply to Produce Articles.

## <span id="page-2-2"></span>*Key Things You Need To Know*

- Woolworths uses a merchandising system called SAP. An "Article" is a SAP term for an item or Article and refers to a single Article, SKU or Keycode. **"Article" will be used in place of the term "item" or "Article" in this guide.**
- It is recommended that Suppliersl attend the Range Review meeting with a hard copy of the WNAS.
- The WNAS must then be sent via email to the relevant Category Manager or Buyer with all relevant attachments included within the spreadsheet.
- Suppliers are required to complete the yellow shaded fields/columns in the form..
- The Document Attachment Checklist is used to indicate which attachments have been included in the Attachments tab. The key attachments are the Barcode Verification Report, Safety Data Sheet (if applicable), Risk Assessment Form (if applicable), Sample Submission Specification (if applicable) and APC Questionnaire (if applicable)
- Green shaded fields/columns are used by Woolworths Internal employees. Suppliers are able to use the Comments columns (Dark Green shading) in the Vendor / Internal Use section for special circumstances, such as providing a Minimum/Maximum Order Quantity and Minimum/Maximum Dollar Value.
- When completing the General Information section the details and information (for example Vendor Number and Vendor Name) must be entered for each Article as the Category Manager may wish to view all Articles from multiple Suppliers for a Woolworths Category (e.g. Canned Fish). This can be done by using Copy and Paste.

**Note:** To ensure data is copied correctly, Copy and Paste information, do not drag using Excel cell handle.

For those supplying Articles to Australia, the concept of State refers to the Woolworths long standing administration states not the commonly known States and Territories of Australia. The exception in this form is Northern Territory (NT). Traditionally goods supplied to the Northern Territory are covered under South Australia (SA). In this spreadsheet Northern Territory exists to cater for the Northern Territory price zone in GS1net and aligns with the Northern Territories geographic borders. Northern Territory would be completed where the pricing is different and/or the Supplier is delivering direct to a Northern Territory store. If unsure speak to the relevant Category Manager before completing the spreadsheet.

#### <span id="page-3-0"></span>*Attachments*

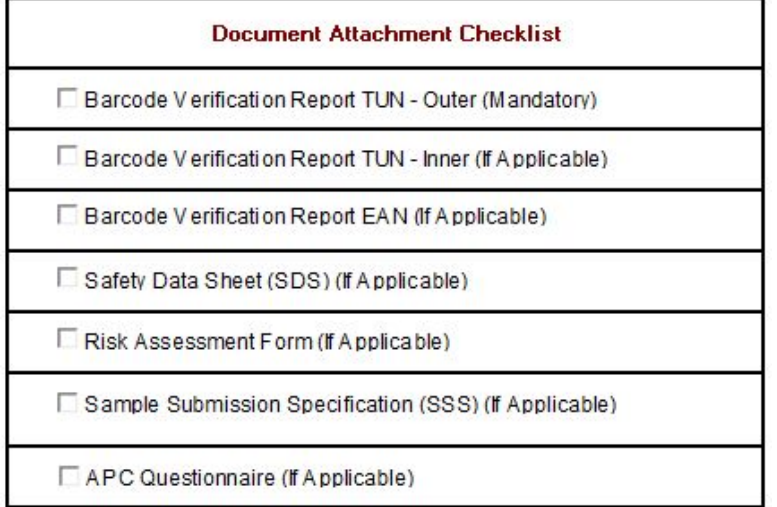

The key forms which Suppliers will be required to attach in the Attachments tab of the WNAS, depending on the Article. These forms are:

- A Barcode Verification Report for Outer TUN (the Orderable Unit of Measure)
- A Barcode Verification Report for EAN
- A Safety Data Sheet (SDS), if applicable,
- A Risk Assessment Form, if applicable,
- An **approved** Sample Submission Specification (SSS), if applicable.
- A SSS is provided where an Article is labelled in store (e.g. Bakery, Meat, and Deli) and Nutritional Information is required. As per the current process, the Store Labelling Details in the WAF should also be completed.

**Note:** Where you supply Woolworths Limited with pre-packaged goods (e.g. Cereal, Frozen Vegetables) which already contain nutritional information on the packaging, a SSS is not required and completing the Store Labelling Details in the WAF is not necessary.

An APC Questionnaire if applicable.

Based on the selection(s) made in the Document Attachment Checklist, Woolworths will expect to be provided with the relevant attachments in the Attachments tab. This also simplifies processing of new lines by containing all documentation in one source file.

The **Woolworths New Article Summary Attachment Index**, in the **Forms - Attachments** tab, includes instructions on how to attach documentation within the cells of the Index table.

The Article Description and GTIN will be auto-populated based on what is completed within the spreadsheet to allow for easier identification of attachments to Article.

### <span id="page-4-0"></span>*How to read the User Guide*

The guide has divided help content based on the key sections of the form, for example **General Information**. Each section will then have a picture visually identifying the section being completed. Information relating to fields within the section is then provided in a table format shown below.

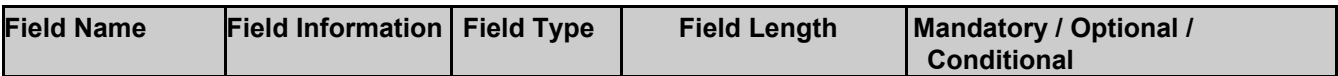

**Field Name:** The name of the field or column information is being entered into.

**Field Information:** The entry method and explanation of the field name. Examples, hints and tips will also appear in this column.

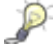

This icon indicates there is a hint specific to the field.

**Field Type:** Whether the field allows for Characters (Char) or Numbers (Num). Char is also used to refer to fields that use drop down lists and checkboxes.

**Field Length:** The maximum number of characters or numbers to be entered into a field. Where there is a drop down list this is the selection with the most characters or numbers.

Fields, which require decimal places, are represented in the following format: 2,2. This means the data entered into the form can be a maximum of 2 digits before and after the decimal point in this example.

**Mandatory/Optional/Conditional:** Indicates whether the field must be completed. There are three (3) scenarios:

- 1. M Mandatory: The field must always be completed.
- 2. O Optional: The field is available for completion but is not mandatory.
- 3. C Conditional: The field is dependent on the selection and/or completion of a previous field and is therefore mandatory to complete.

**Note:** Printing Instructions and how to attach forms in the Attachments tab has not been included as it is provided within the spreadsheet under the **Print Instructions** tab.

#### <span id="page-4-1"></span>*Navigation in the Form*

The WNAS is in Microsoft Excel format and utilizes key features for ease of use. Explained below are the different symbols and input mechanisms that are used to help navigate within the form.

**Note:** On opening the document, **ensure that the Marcos have been enabled on the form.**

#### **Form Tabs**

The form has a number of tabs, as indicated in the below screenshot:

Process / Print Instructions WINAS Form Container Deposit Scheme / Form - Attachment

The below table outlines what each tab is used for:

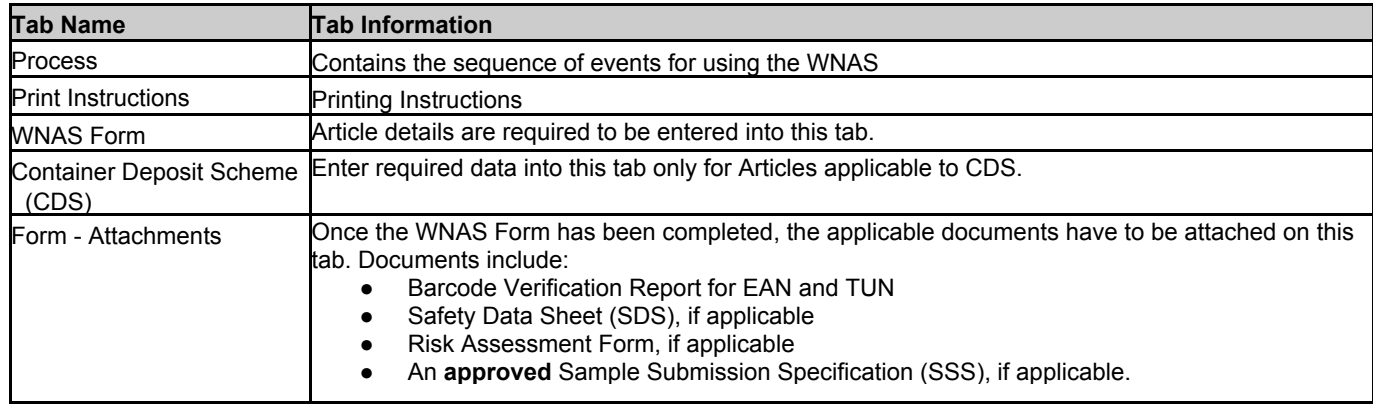

#### <span id="page-5-0"></span>**Colour Coding**

The form is colour coded to clearly highlight who is required to complete which fields, which is indicated in the table below:

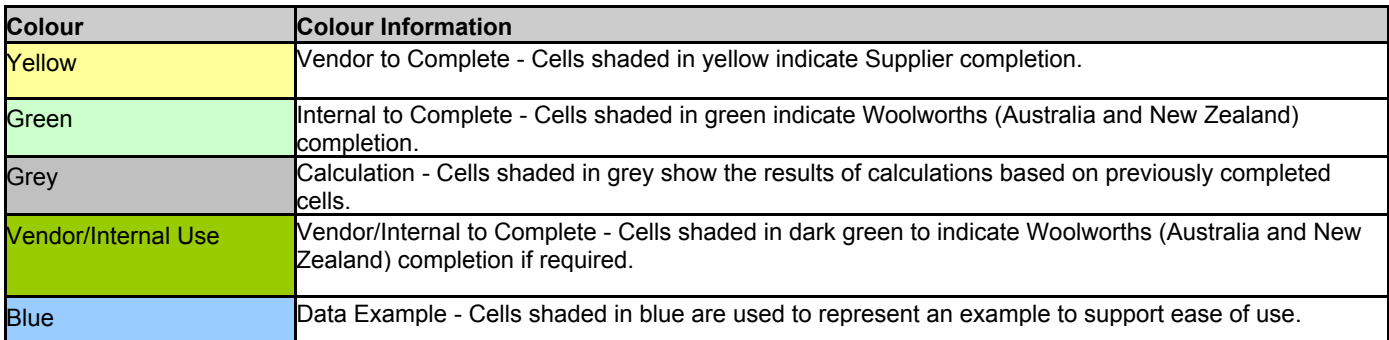

#### <span id="page-5-1"></span>**Drop Down List**

Drop down lists contain information relating to the field heading. A drop down list is signified by an arrow, as shown below.

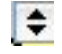

To access the required information, click within the cell and then on the arrow, to display the options within the drop down list, as shown below.

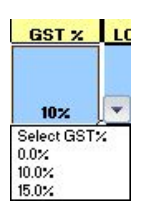

#### <span id="page-5-2"></span>**Symbols**

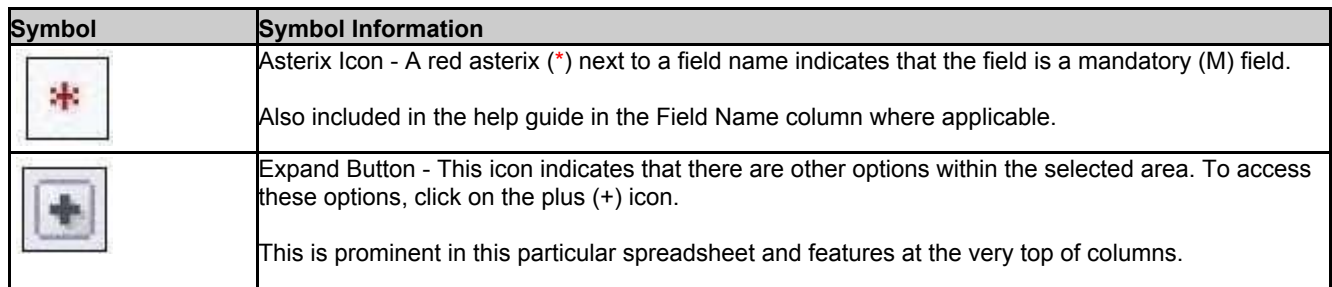

#### <span id="page-5-3"></span>**Error Messages**

Within specific columns, error messages will be received if the information entered is not in a specific format or the information entered does not match the logic expected. For example, in the column, " Min Shelf Life" the field will expect a value less than the "Maximum Shelf Life", if the value entered is greater the below prompt will appear.

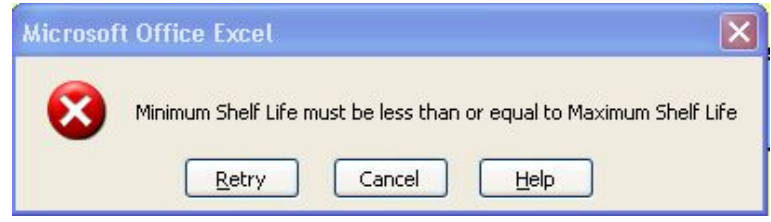

#### *Saving The Template*

It is highly recommended that a copy of the spreadsheet is saved for each submission. To save a copy of the form for the first time using Microsoft Office 2007:

1. Click the **Microsoft Office Button** and then click **Save As**.

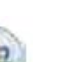

If the **Microsoft Office Button** is not visible, click **Save As** on the **File** menu.

- 2. In the **File name** box, enter a new name for the file.
- 3. Click **Save**.

To save a copy of the form for the first time using an earlier version of Microsoft Office:

- 1. Click **Save As** on the **File** menu.
- 2. In the **File name** box, enter a new name for the file.
- 3. Click **Save**.

Please ensure the spreadsheet is saved and emailed in a format that is compatible with Excel 97-2003.

# <span id="page-6-0"></span>**Technical Requirements**

#### <span id="page-6-1"></span>*Minimum System Requirements*

To complete and save this form electronically Suppliers will require a PC or Mac with Microsoft Excel 97 or higher. Please ensure the spreadsheet is saved and emailed in a format that is compatible with Excel 97-2003.

## <span id="page-6-2"></span>**Acronyms**

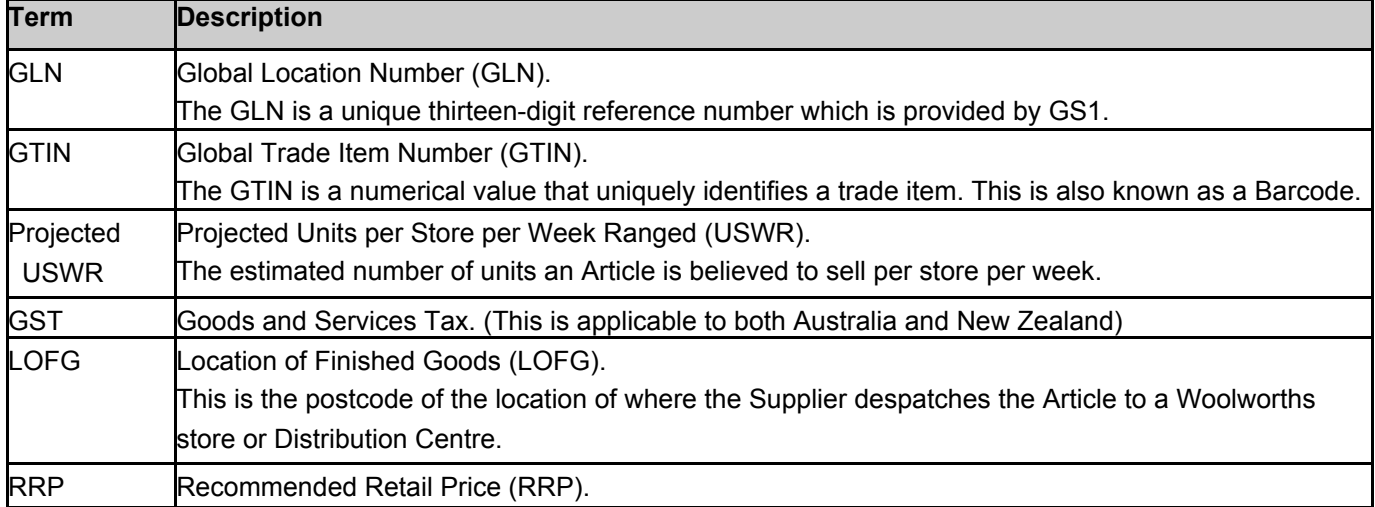

# <span id="page-7-0"></span>**New Article Summary Form – Fields for Supplier Completion**

The majority of Articles will require the completion of the 2 tab – WNAS Form and the associated Form – Attachment on tab 5. Please use instructions in WNAS FORM: General Information below.

For a minority of Articles the Category Manager will advise that a Article is applicable for the Container Deposit Scheme (CDS) and therefore the Container Deposit Scheme tab will need to be completed. Please refer to WNAS Container Deposit Scheme: General Information section of this reference guide.

#### <span id="page-7-1"></span>*WNAS Form: General Information*

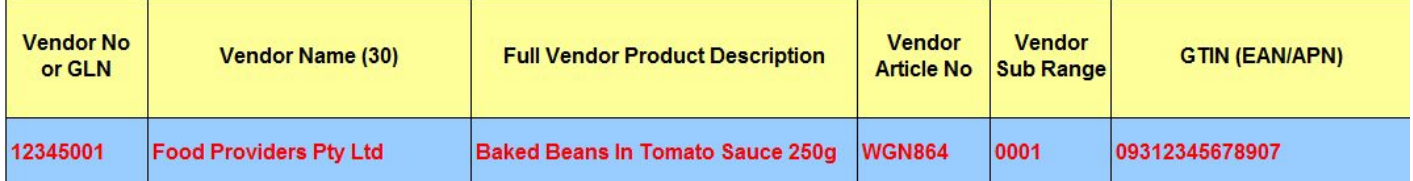

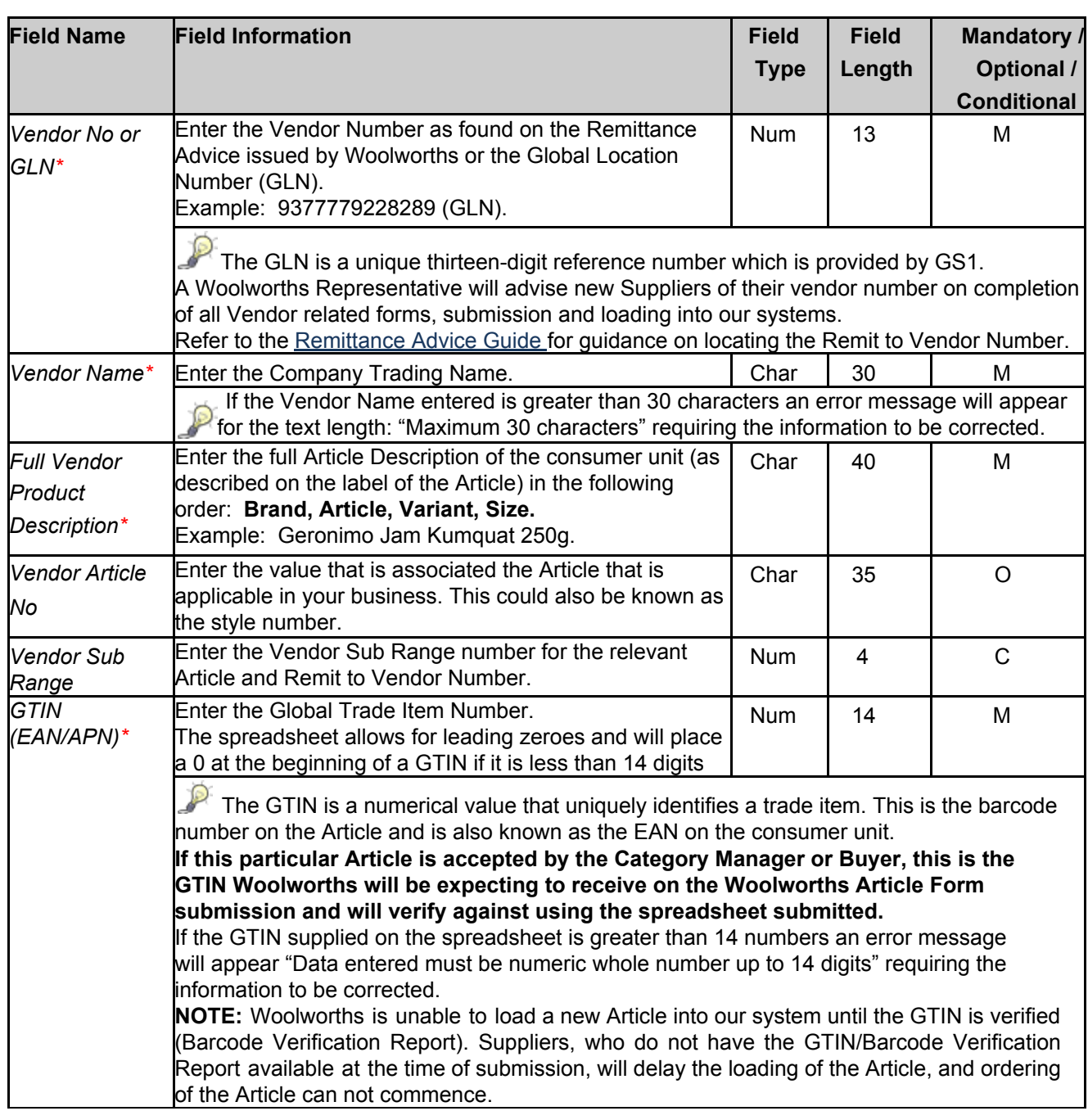

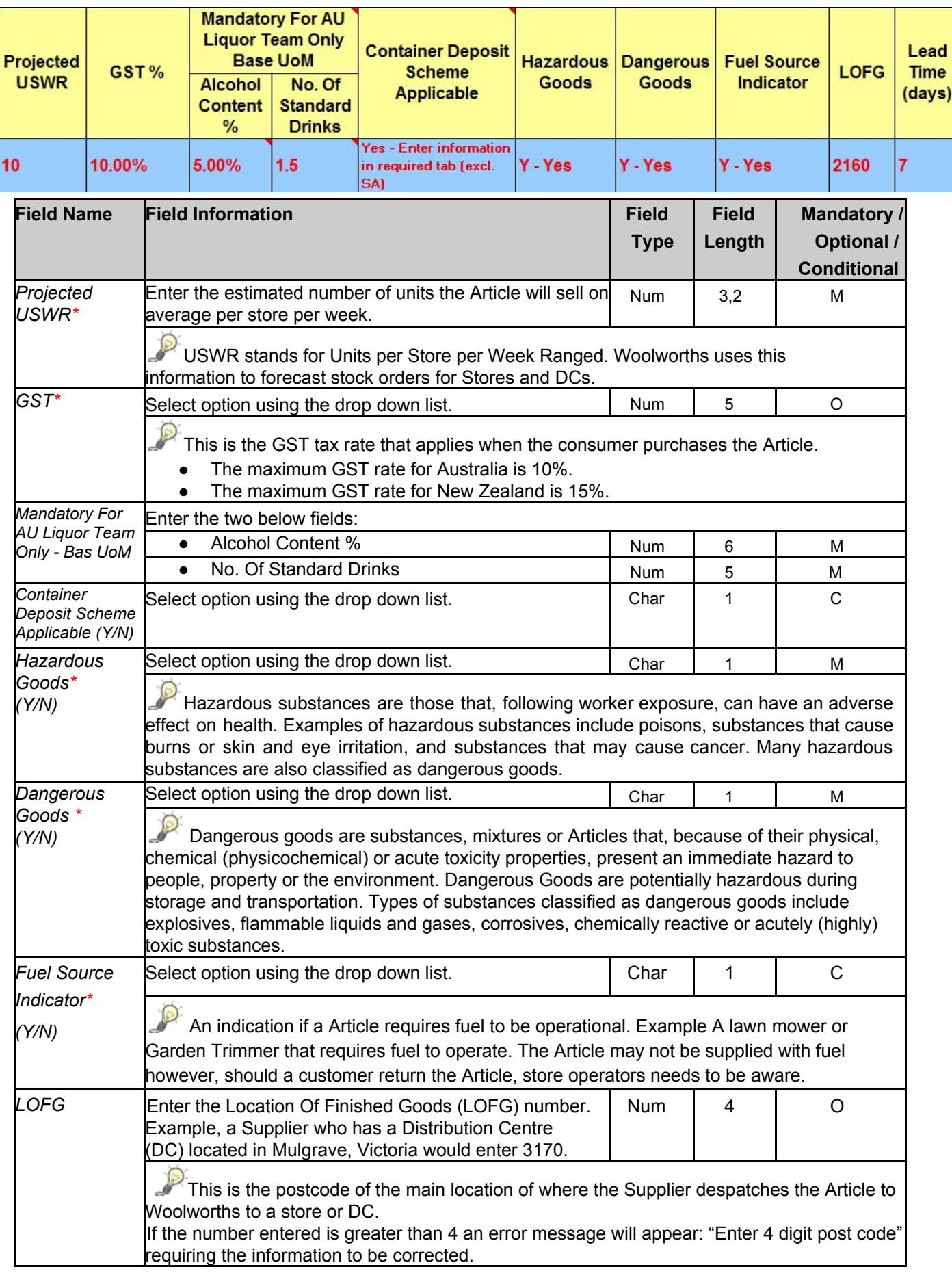

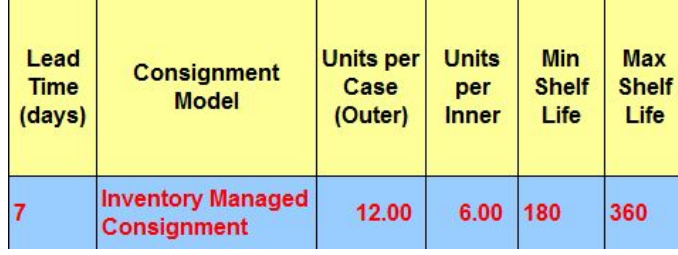

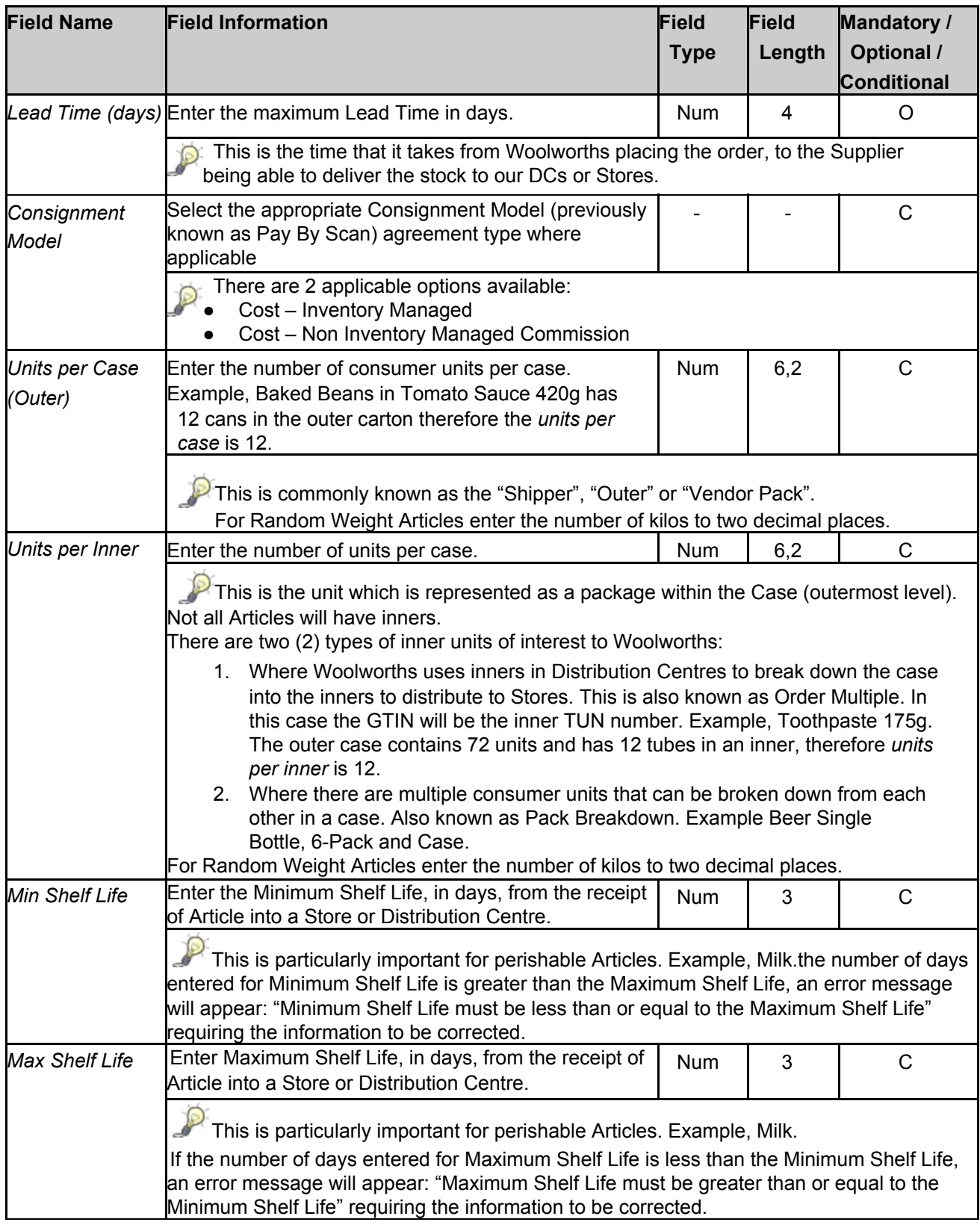

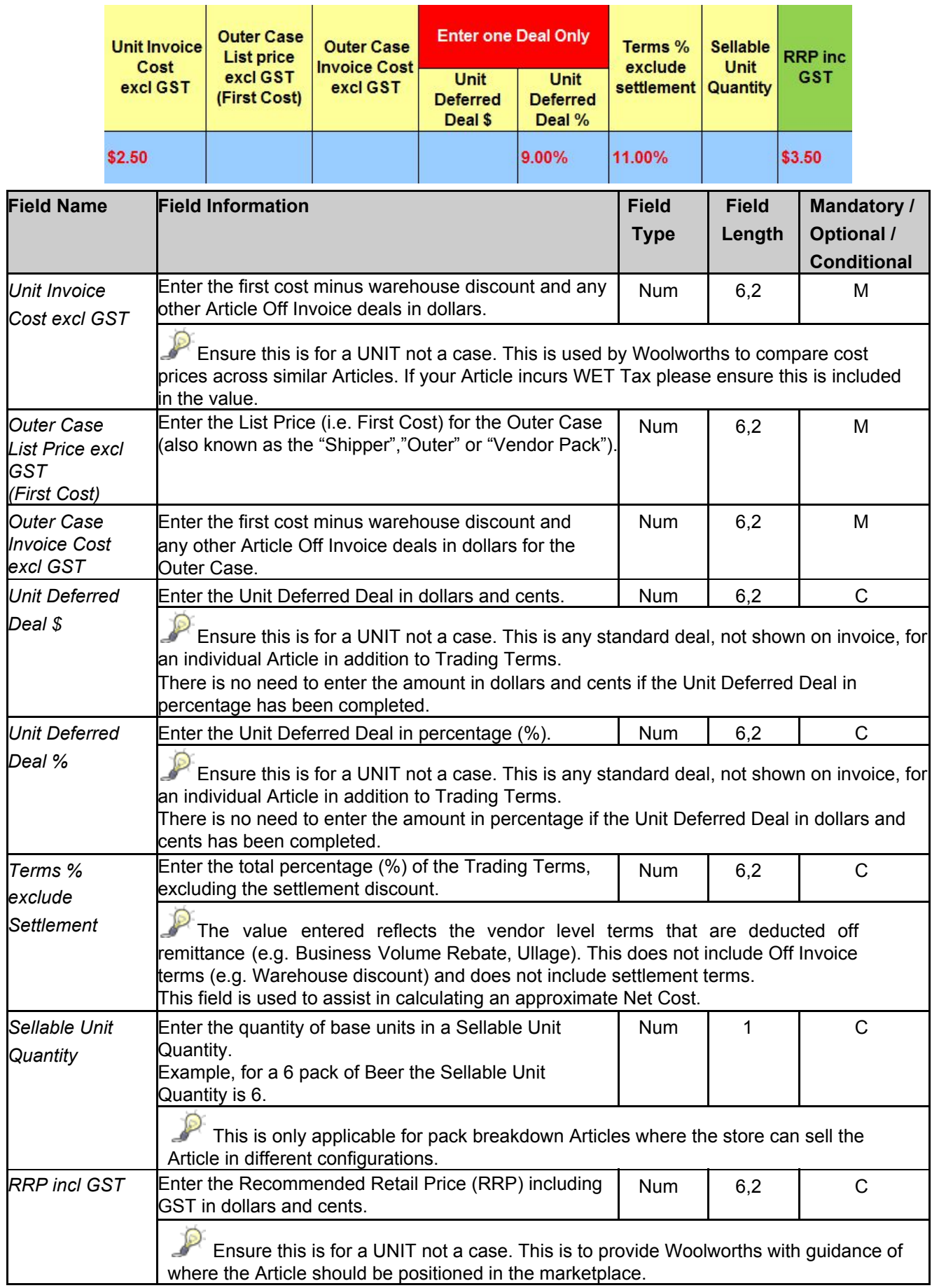

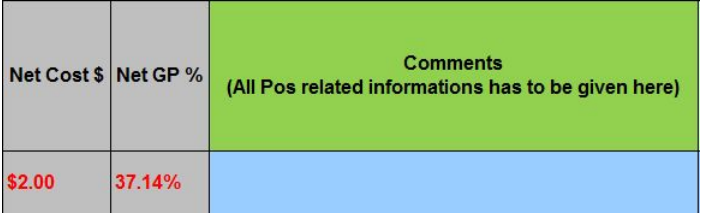

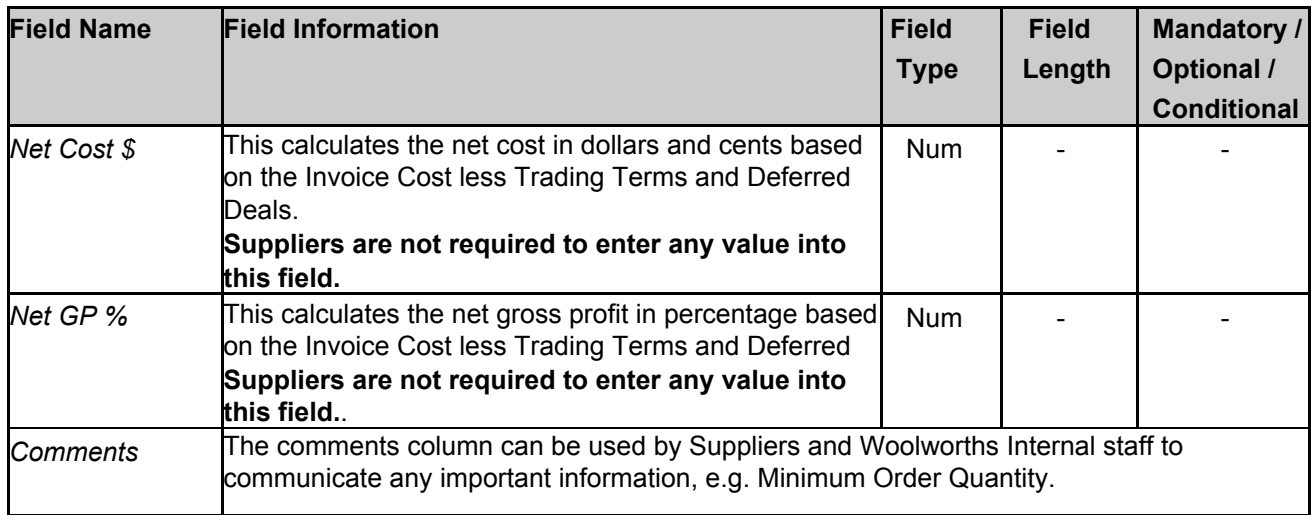

## <span id="page-11-0"></span>*Container Deposit Schedule*

The Container Deposit Scheme (CDS) is an initiative by the Australian Government to reduce the littering of beverage containers (e.g. soft drinks, liquor, spring water, juices etc). For containers with a 10c bottle deposit marking, the customer receives a refund upon returning the empty containers to a collection depot in NSW, SA & NT.

Only complete this section if the Article is CDS applicable.

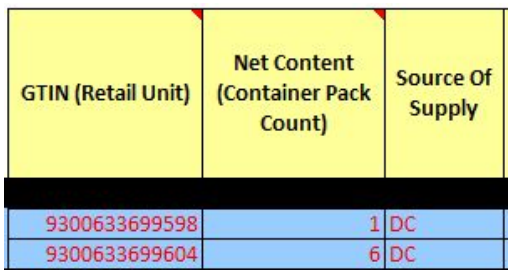

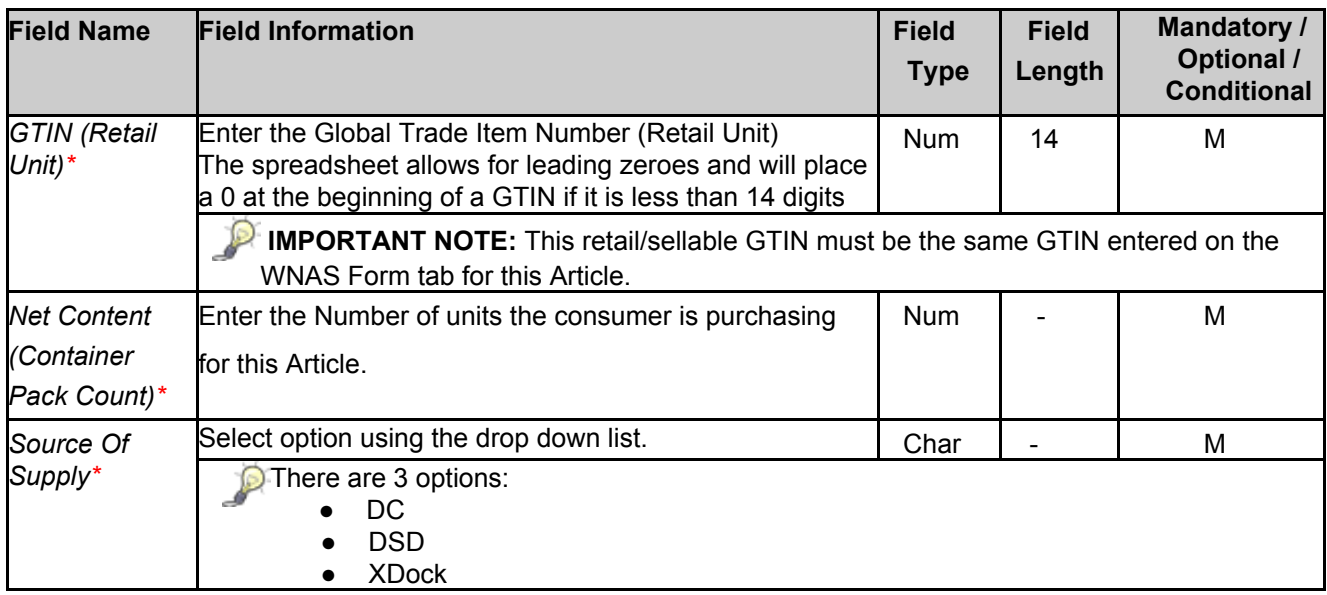

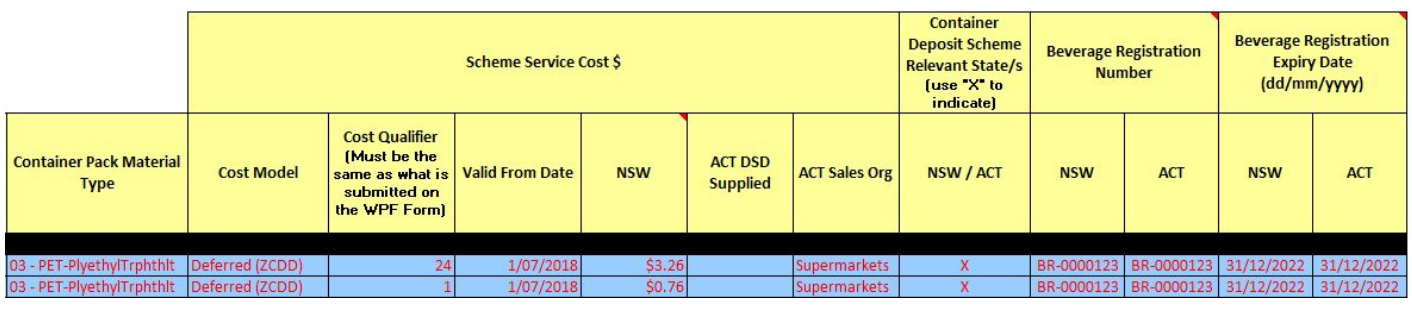

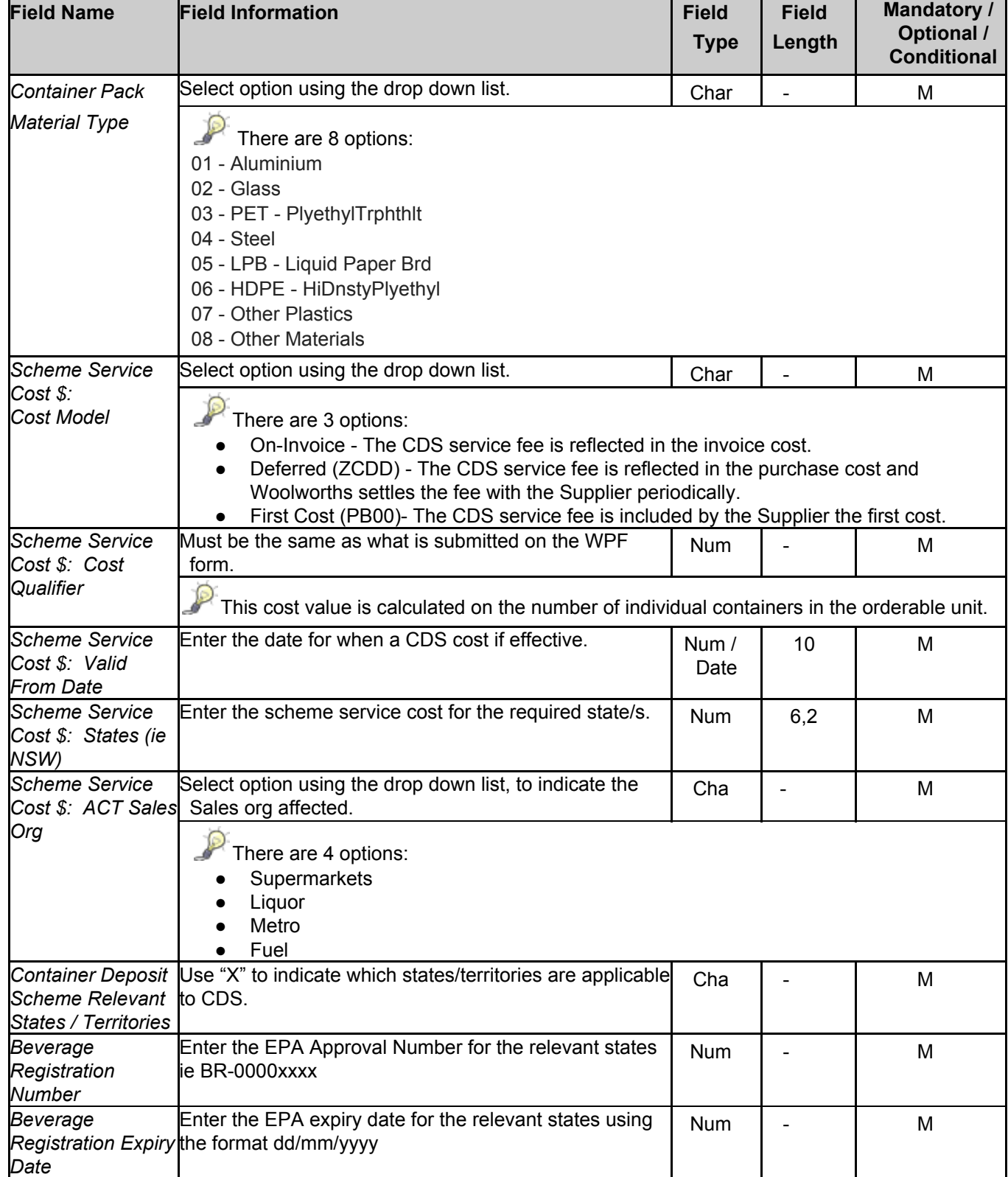

# <span id="page-13-0"></span>**Form Submission**

## <span id="page-13-1"></span>*Submitting the Form*

Once the applicable tabs of the WNAS has been completed and the appropriate documents attached, the spreadsheet is to be emailed to the Category Manager.

## <span id="page-13-2"></span>**Support**

## <span id="page-13-3"></span>*Key Contacts*

For information relating to Range Reviews, please contact the relevant Category Manager directly.

For support queries related to the form and its use please contact:

#### **Business Services & Support Phone:**

In Australia: 1300 422 042 In New Zealand: +612 8885 0536

**Email:** [buservsup@woolworths.com.au](mailto:buservsup@woolworths.com.au)

**Trading Hours:** 8.30am to 5pm, Australian Eastern Standard Time (AEST).